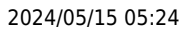

## **Entering a P45 date**

**Refers to:** Person form → Payroll tab

The **P45/Leave** button is located on the **payroll** screen. You use this when a candidate leaves in order to end their period of entitlement to Holiday Pay.

Click on the **P45/Leave** button. From the resulting dialog box, enter a date and click **OK**. IQX calculates the final holiday pay to this date.

**Note:** \*\*This action does NOT tell the payroll to issue a P45\*\*. This must be done separately. **Note:** The **Payroll** tab appears in both the **Temp** and **Accounts** sections

See also [When a temp leaves](http://www.iqxusers.co.uk/iqxhelp/doku.php?id=ug6-22). [How to complete/end a Temp placement](http://www.iqxusers.co.uk/iqxhelp/doku.php?id=ug4-05) [Remove the candidate from all temp desks](http://www.iqxusers.co.uk/iqxhelp/doku.php?id=ug2-17)

Back to [Online User Guides](https://iqxusers.co.uk/iqxhelp/doku.php?id=1_online_user_guide) back to [How to .....](https://iqxusers.co.uk/iqxhelp/doku.php?id=ug1-00)

From: <https://iqxusers.co.uk/iqxhelp/> - **iqx**

Permanent link: **<https://iqxusers.co.uk/iqxhelp/doku.php?id=ug1-15>**

Last update: **2018/01/18 10:30**

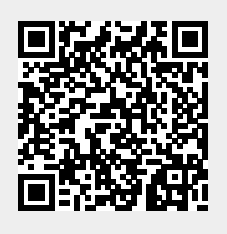